$\rightarrow$  0 0 **EXAMPLE** 

**22.** Avtoril

#### **NAVODILA ZA ELEKTRONSKO PRIJAVO RAZISKOVALNIH NALOG IN INOVACIJSKIH PREDLOGOV**

Povezava za vnos prijavnice bo na voljo na spletnih straneh Zveze prijateljev mladine Maribor. V naslovno vrstico internetnega brskalnika vtipkate <https://raziskovanje.zpm-mb.si/login> in se prijavite z uporabniškim imenom in geslom.

Prijava nalog bo mogoča v času od **6. oktobra do vključno 13. oktobra 2023**. Po tem datumu bodo podatki samo na vpogled.

Oddaja nalog bo mogoča v času od **1. februarja do vključno 15. februarja 2024**. Po tem datumu bodo podatki samo na vpogled.

#### **Navodila za uporabo spletne prijavnice.**

Po uspešni prijavi se vam odpre okno za vnašanje podatkov. Če želite vnesti nalogo, kliknete ikono Dodaj nalogo.

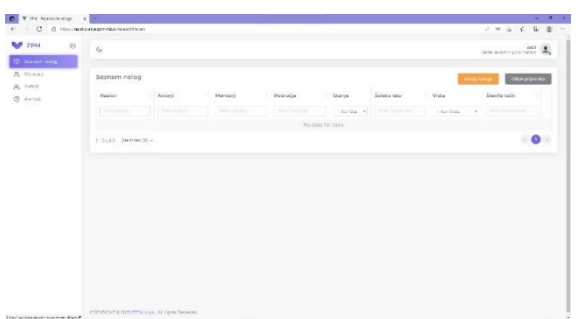

**Vnos avtorjev in mentorjev.**

**Preden boste vnesli naloge, predlagamo, da vnesete avtorje in mentorje. Nove avtorje in mentorje** vnašate na naslednji način. Izberite ustrezno ikono v meniju na levi strani Mentorji/Avtorji.

Odpre se vam seznam mentorjev/avtorjev. Kliknite na ikono dodaj mentorja/ dodaj avtorja in odpre se okno za vnos podatkov.

**Za Mentorje se vnašajo naslednji podatki: ime in priimek** (obvezna podatka), vnesete lahko še strokovni naziv in e-naslov mentorja (nista obvezna podatka). Nato kliknite ikono dodaj. Mentor je vnesen in ga lahko ob vnosu nalog izberete iz spustnega seznama.

**Za Avtorje se vnašajo naslednji podatki: ime in priimek ter rojstni datum** (obvezni podatki), vnesete lahko e-naslov avtorja (ni obvezen podatek). Nato kliknite ikono dodaj. Avtor je vnesen in ga lahko ob vnosu nalog izberete iz spustnega seznama.

Tako za avtorje kot mentorje lahko podatke popravljate tako, da kliknete na oranžno ikono Uredi. Ob zaključku urejanja kliknite Shrani. S klikom na rdečo ikono Koš izbrišete vnos.

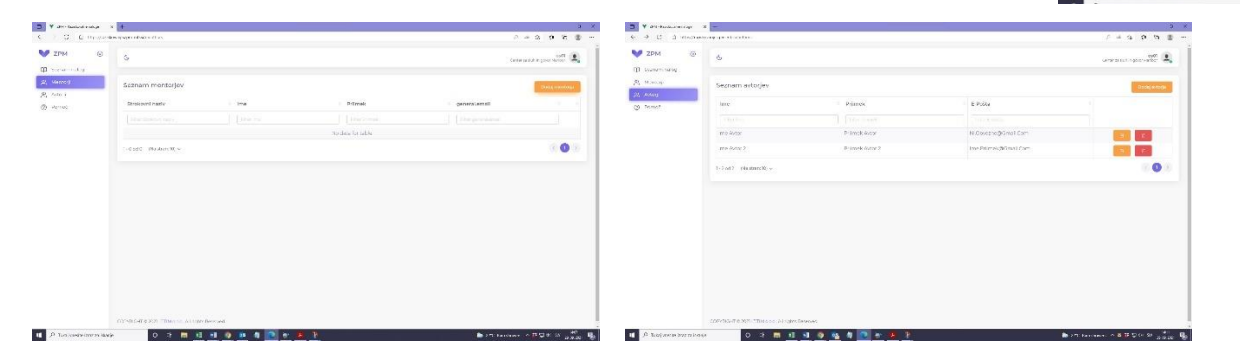

# **Vnos posamezne naloge.**

Nalogo vnesete tako, da kliknete na ikono Dodaj nalogo. Vnesete vse potrebne podatke. Preglejte jih in zaključite z vnosom za posamezno nalogo tako da potrdite s klikom na ikono Dodaj. Naloga se vam prikaže na Seznamu nalog. Postopek ponovite za vse naloge.

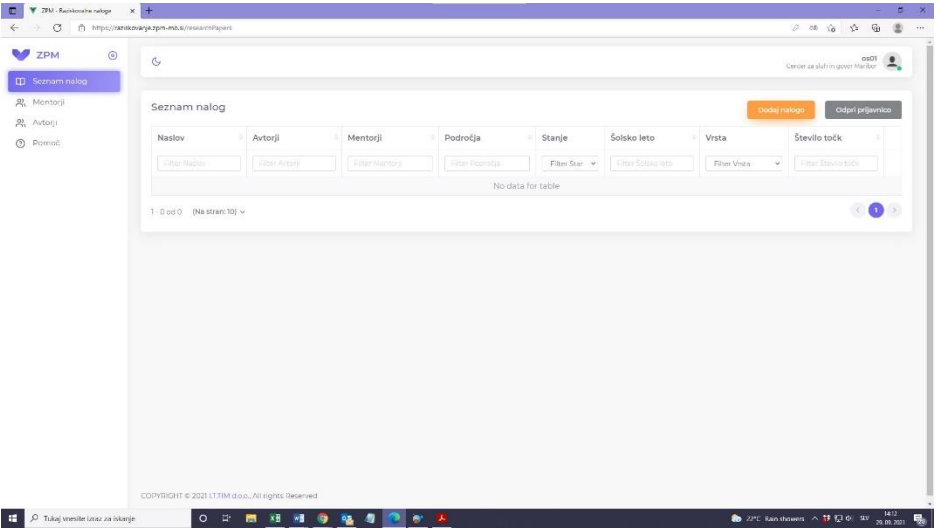

# **Potrebni podatki za prijavo naloge**:

- potrebno je izbrati vrsto naloge (raziskovalna naloga ali inovacijski predlog, izberete ga s spustnega seznama);
- področje raziskovanja (izberete ga s spustnega seznama); za naloge na interdisciplinarnem področju, označite (napravite kljukico ob zapisu interdisciplinarno področje), nato pa v polju Področje izberite področja na katera naloga posega.
- vpišete naslov naloge;
- dodate avtorje (avtorja izberete iz spustnega seznamu, če ga ni, ga dodate kot je opisano v poglavju Vnos avtorjev);
- dodate mentorje (enak način kot pri avtorjih);
- vpišete povzetek (v skladu z navodili natečaja vnesete povzetek, možno je vnesti do 2000 znakov).

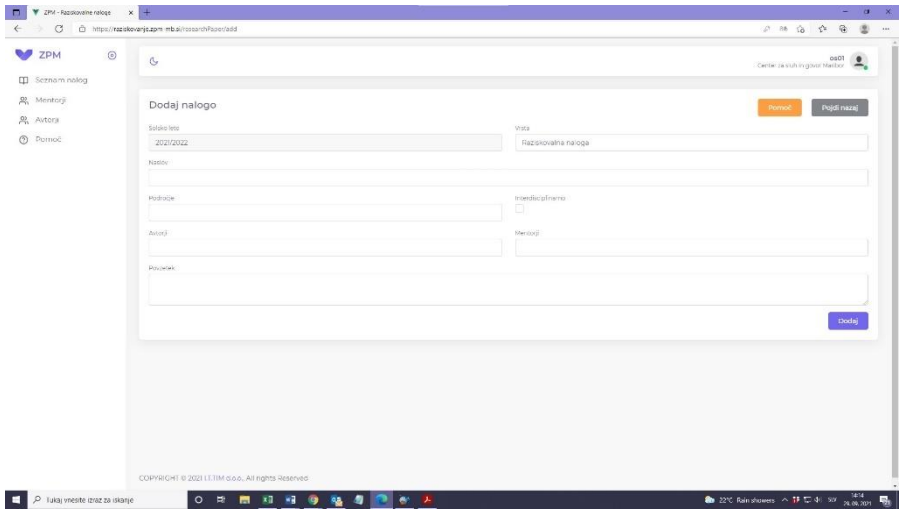

Če želite **posamezen vnos urediti**, izberite modro ikono na desni strani seznama in nato ikono Uredi. Sedaj lahko urejate izbran vnos.

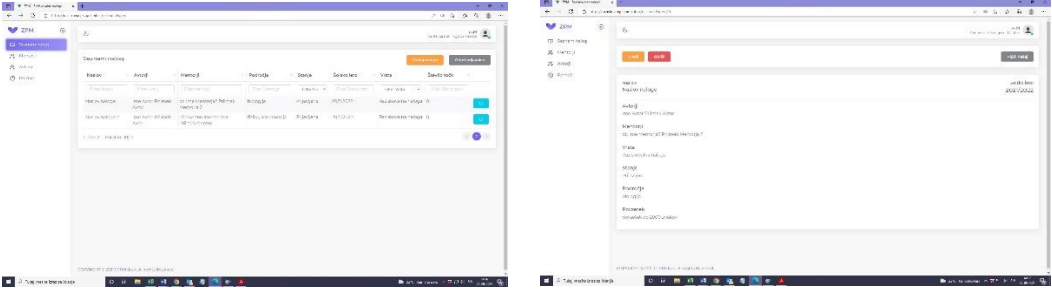

#### **Izpis prijavnice.**

Po končanem vnosu vseh nalog, ki jih boste na šoli **prijavili**, **izpišite seznam vseh prijavljenih nalog** (ikona Odpri prijavnico). Izberite ustrezno obdobje (prijava nalog) in izpisala se vam bo ustrezna prijavnica v .pdf. Prijavnico podpiše ravnatelj, opremite jo z žigom in do roka, določenega z natečajem, pošljite na naš naslov, Zveza prijateljev mladine Maribor, Razlagova 16, Maribor.

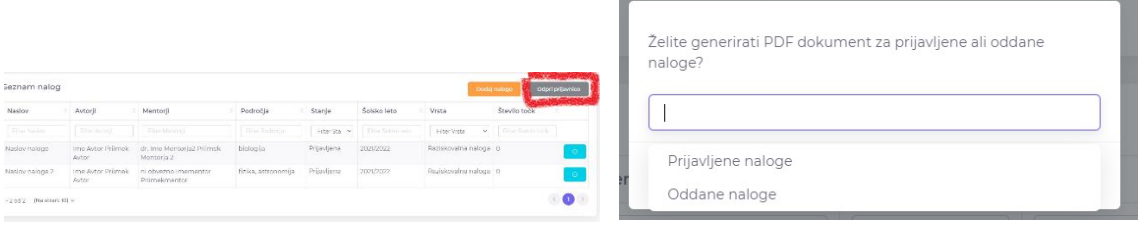

# **Oddaja nalog.**

**Ob oddaji nalog** izbrano nalogo, ki jo želite oddati, izberete s seznama Prijavljenih nalog in jo oddate tako, da kliknete modro ikono na desni strani zapisana posamezne naloge (ikona za urejanje naloge).

Izbrano nalogo lahko urejate na način, ki je opisan zgoraj. Ko uredite vnos za nalogo, kliknite modro ikono Oddaj nalogo. Sedaj vam bo ponujena možnost, da priložite pdf nalogo. Ko ste priložili nalogo, kliknite oddaj in naloga bo oddana.

V letošnjem letu oddaja pdf nalog v prijavnici še ni obvezna. Postopek lahko zaključite tudi brez oddane pdf naloge. V tem primeru je pdf naloge potrebno do roka določenega v razpisu oddati na naslov [raziskovalci@zpm-mb.si.](mailto:raziskovalci@zpm-mb.si)

**Ko je naloga oddana, njenih podatkov ni več mogoče spreminjati. Oddaja je s tem za posamezno nalogo zaključena.** Postopek ponovite za vse naloge, ki jih boste oddali.

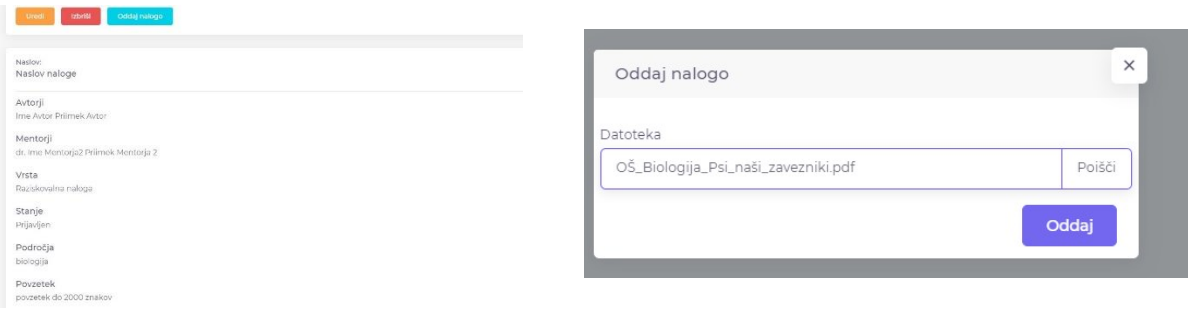

Na seznamu nalog oddano nalogo prepoznate tako, da je v stolpcu Stanje zapisano Oddano.

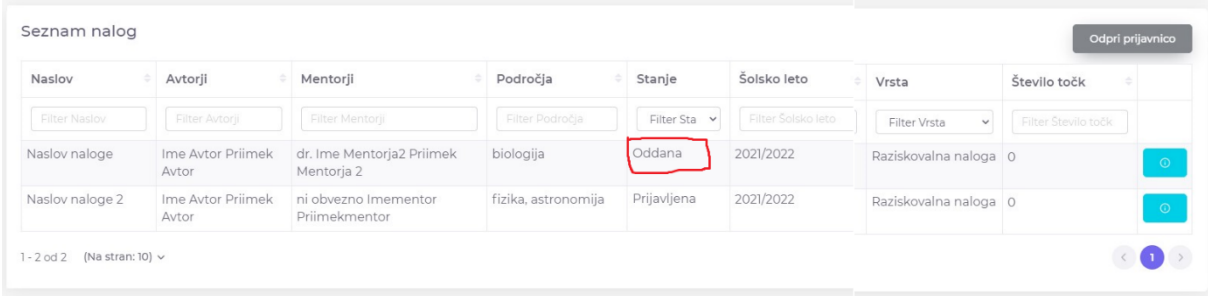

# **Izpis prijavnice ob oddaji nalog.**

Ko uredite oddajo za vse vaše naloge, izpišite seznam vseh oddanih nalog (ikona Odpri prijavnico). Izberite ustrezno obdobje (oddaja nalog) in izpisala se vam bo ustrezna prijavnica v .pdf. Prijavnico podpiše ravnatelj, opremite jo z žigom in do roka, določenega z natečajem, pošljite na naš naslov, Zveza prijateljev mladine Maribor, Razlagova 16, Maribor.

**V primeru težav pri vnosu podatkov pokličite** koordinatorico programa Uršo Žiger, telefon 229 69 15 ali pišite na elektronski naslo[v ursa@zpm-mb.si.](mailto:ursa@zpm-mb.si)